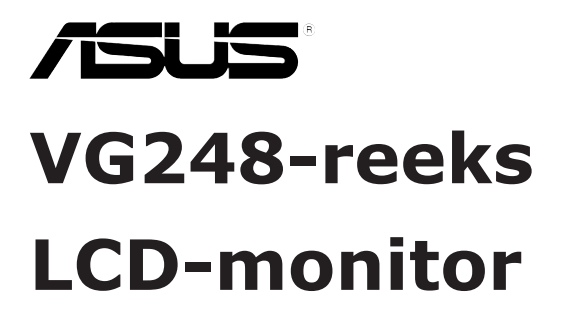

*Gebruikershandleiding*

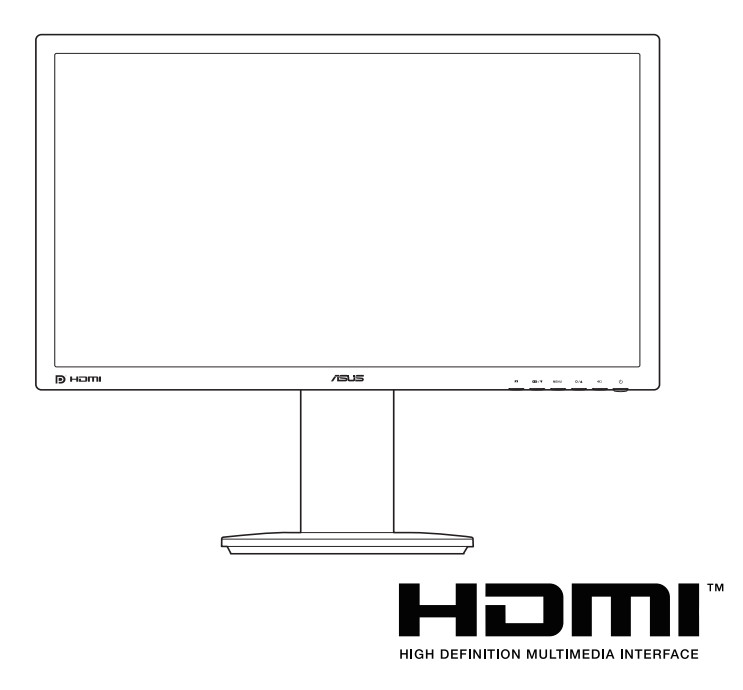

Eerste uitgave V1 November 2012

#### **Auteursrecht © 2012 ASUSTeK COMPUTER INC. Alle rechten voorbehouden.**

Geen deel van deze handleiding, inclusief de daarin beschreven producten en software, mag worden gereproduceerd, verzonden, opgeslagen in een weergavesysteem of vertaald in enige taal in welke vorm en op welke wijze dan ook, behalve het kopiëren door de gebruiker voor back-up, zonder uitdrukkelijke schriftelijke toestemming van ASUSTeK COMPUTER INC. ("ASUS").

De garantie of service op het apparaat wordt niet verlengd: (1) indien het product gerepareerd, gewijzigd of veranderd is, tenzij die reparatie, wijziging of verandering schriftelijk door ASUS is toegestaan en (2) indien het serienummer van het product beschadigd of verwijderd is.

ASUS BIEDT DEZE HANDLEIDING "ZOALS HIJ DAAR LIGT" ZONDER ENIGE GARANTIE, EXPLICIET OF IMPLICIET, INCLUSIEF, MAAR NIET BEPERKT TOT DE IMPLICIETE GARANTIE OF VOORWAARDEN VAN VERKOOPBAARHEID OF GESCHIKTHEID VOOR EEN BEPAALD DOEL. IN GEEN GEVAL ZAL ASUS, ZIJN DIRECTEURS, OFFICIERS, WERKNEMERS OF VERTEGENWOORDIGERS AANSPRAKELIJK ZIJN VOOR ENIGE INDIRECTE, SPECIALE, INCIDENTELE OF CONSEQUENTIËLE SCHADE (WAARONDER SCHADE DOOR VERLIES VAN INKOMSTEN, VERLIES VAN GEBRUIK OF GEGEVENS, BEDRIJFSONDERBREKING EN DERGELIJKE) ZELFS ALS ASUS OP DE HOOGTE WAS GESTELD VAN DE MOGELIJKHEID VAN DERGELIJKE SCHADE DOOR EEN DEFECT OF FOUT IN DEZE HANDLEIDING OF DIT PRODUCT.

SPECIFICATIES EN INFORMATIE IN DEZE HANDLEIDING WORDEN ALLEEN VOOR INFORMATIE GEGEVEN EN KUNNEN WORDEN VERANDERD OP ELK MOMENT ZONDER KENNISGEVING. ZE MOETEN NIET ALS GARANTIE VAN ASUS WORDEN BESCHOUWD. ASUS ACCEPTEERT GEEN VERANTWOORDELIJKHEID OF AANSPRAKELIJKHEID VOOR FOUTEN OF ONNAUWKEURIGHEDEN DIE IN DEZE HANDLEIDING ZOUDEN KUNNEN VOORKOMEN, INCLUSIEF DE PRODUCTEN EN SOFTWARE DIE DAARIN BESCHREVEN WORDEN.

Product- en bedrijfsnamen in deze handleiding kunnen geregistreerde handelsmerken of auteursrechten zijn van de respectievelijke bedrijven en worden alleen gebruikt ter identificatie of uitleg ten gunste van de gebruiker, zonder de bedoeling inbreuk te plegen.

## **Inhoud**

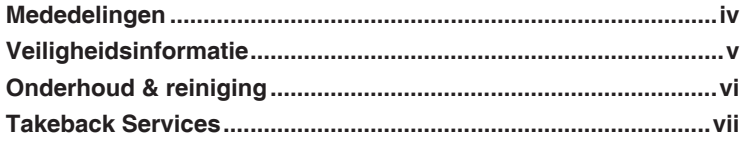

### **[Hoofdstuk 1: Kennismaken met het product](#page-8-0)**

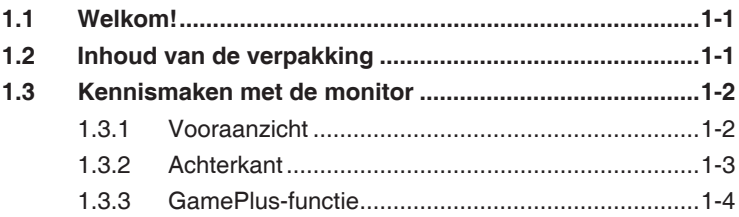

### **[Hoofdstuk 2: Installatie](#page-14-0)**

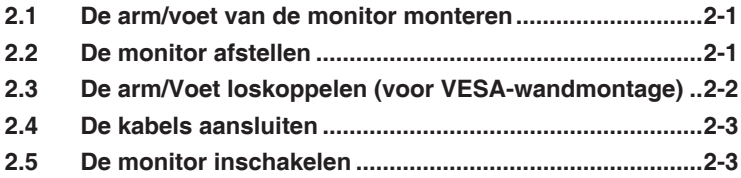

### **[Hoofdstuk 3: Algemene instructies](#page-18-0)**

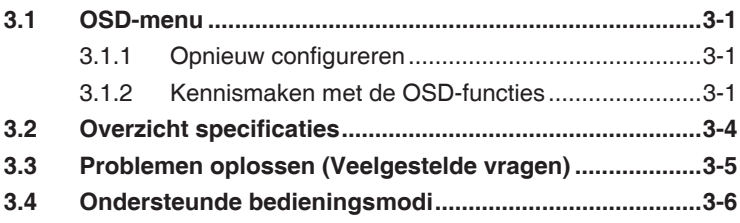

## <span id="page-3-0"></span>**Mededelingen**

#### **FCC-verklaring (Federal Communications Commission)**

Dit apparaat voldoet aan Deel 15 van de FCC-regels. Het gebruik is onderhevig aan de volgende twee voorwaarden:

- Dit apparaat mag geen schadelijke storing veroorzaken en
- Dit apparaat moet elke ontvangen storing aanvaarden, met inbegrip van storing die ongewenste werking kan veroorzaken.

Dit apparaat werd getest en voldoet aan de beperkingen voor een digitaal apparaat van Klasse B, in overeenstemming met Deel 15 van de FCC-voorschriften. Deze beperkingen zijn vastgesteld om een redelijke beveiliging te bieden tegen schadelijke storingen in een particuliere installatie. Deze apparatuur genereert, gebruikt en straalt radiofrequentieenergie uit die, indien niet geïnstalleerd en gebruikt in overeenstemming met de instructies van de fabrikant, schadelijke storingen kan veroorzaken aan radiocommunicaties. Er is echter geen garantie dat er geen storing zal optreden in een particuliere installatie. Als dit apparaat toch schadelijke storingen veroorzaakt aan radio- of televisieontvangst, wat kan worden vastgesteld door het apparaat in en uit te schakelen, moet de gebruiker deze storing proberen te corrigeren door een of meer van de volgende maatregelen te nemen:

- Wijzig de richting van de ontvangstantenne of verplaats de antenne.
- Vergroot de afstand tussen de apparatuur en de ontvanger.
- Sluit de apparatuur aan op een stopcontact in een andere kring dan die waar de ontvanger op is aangesloten.
- Raadpleeg de leverancier of een ervaren radio/Tv-technicus voor hulp.

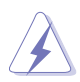

Het gebruik van afgeschermde kabels voor het aansluiten van de monitor op de grafische kaart is verplicht om te voldoen aan de FCCregels. Wijzigingen of aanpassingen aan deze eenheid welke niet expliciet zijn goedgekeurd door de partij welke verantwoordelijk is voor de compliantie, kan het recht van de gebruiker op het gebruik van deze apparatuur ongeldig maken.

### **Verklaring Canadees Ministerie voor Communicatie**

Dit digitaal apparaat overschrijdt de limieten niet van Klasse B voor zendruisemissies van digitale apparaten , zoals vastgesteld in de voorschriften met betrekking tot radiostoring van het Canadese ministerie voor Communicatie.

Dit digitaal apparaat van Klasse B voldoet aan de Canadese ICES-003.

This Class B digital apparatus meets all requirements of the Canadian Interference - Causing Equipment Regulations.

Cet appareil numérique de la classe B respecte toutes les exigences du Réglement sur le matériel brouiller du Canada.

# <span id="page-4-0"></span>**Veiligheidsinformatie**

- Lees alle documentatie die bij de verpakking is geleverd aandachtig door voordat u de monitor installeert.
- Om het risico op brand of schokken te voorkomen, mag u de monitor nooit blootstellen aan regen of vocht.
- Probeer nooit de behuizing van de monitor te openen. De gevaarlijke hoge spanning in de monitor kan ernstige lichamelijke letsels veroorzaken.
- Als de voeding defect is, mag u niet proberen deze zelf te repareren. Neem contact op met een bevoegde servicetechnicus of met uw verkoper.
- Controleer of alle kabels correct zijn aangesloten en of de voedingskabels niet beschadigd zijn voordat u het product gebruikt. Neem onmiddellijk contact op met uw leverancier als u schade ontdekt.
- De sleuven en openingen op de achterkant of de bovenkant van de behuizing zijn bedoeld voor de ventilatie. Blokkeer deze sleuven niet. Plaats dit product nooit in de buurt van of op een radiator of een warmtebron, tenzij de geschikte ventilatie is voorzien.
- De monitor mag alleen worden gebruikt met het type stroombron dat op het label is aangegeven. Als u niet zeker bent van het stroomtype in uw huis, kunt u contact opnemen met uw leverancier of uw lokale elektriciteitsmaatschappij.
- Gebruik de gepaste voedingsstekker die voldoet aan uw lokale elektriciteitsstandaard.
- Zorg dat u geen powerstrips en verlengkabels overbelast. Een overbelasting kan brand of elektrische schokken veroorzaken.
- Vermijd stof, vochtigheid en extreme temperaturen. Plaats de monitor niet op een plaats waar deze nat kan worden. Plaats de monitor op een stabiel oppervlak.
- Koppel het apparaat los tijdens een onweer of als u het gedurende langere tijd niet zult gebruiken. Dit zal de monitor beschermen tegen schade door stroompieken.
- Duw nooit objecten in de sleuven van de monitorbehuizing of mors geen vloeistof op de behuizing.
- Voor een bevredigende werking, mag u de monitor alleen gebruiken met UL-gecertificeerde computers die over de correct geconfigureerde contactdoos beschikken met een markering 100-240V AC.
- Als u technische problemen met de monitor ondervindt, moet u contact opnemen met een bevoegde servicetechnicus of uw verkoper.

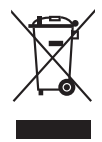

Dit symbool of de vuilnisbak met een kruis er doorheen, geeft aan dat het product (elektrisch, elektronische apparatuur, en knoopcelbatterijen met kwik) niet bij het huishoudelijk afval terecht mogen komen. Neem contact op met de gemeente voor het verwijderen van elektronische artikelen.

## <span id="page-5-0"></span>**Onderhoud & reiniging**

- Wij raden u aan de kabels en de voedingskabels los te koppelen voordat u de monitor optilt of verplaatst. Volg de correcte tiltechnieken wanneer u de monitor plaatst. Wanneer u de monitor optilt of draagt, neemt u de randen van de monitor vast. Til het scherm niet op bij de voet of de kabel.
- Reinigen. Schakel uw monitor uit en koppel de voedingskabel los. Reinig het oppervlak van de monitor met een vezelvrije, niet schurende doek. Verwijder lastige vlekken met een doek welke met een zacht schoonmaakmiddel is bevochtigd.
- Vermijd het gebruik van een reinigingsmiddel dat alcohol of aceton bevat. Gebruik een reinigingsmiddel voor gebruik met de monitor. Sproe nooit rechtstreeks schoonmaakmiddel op het scherm, omdat dit in de monitor kan lekken en een elektrische schok veroorzaken.

### **De volgende symptomen zijn normaal voor de monitor:**

- Aanvankelijk kan het scherm flikkeren door de aard van TL-licht. Schakel de monitor uit en weer in om het flikkeren te laten verdwijnen.
- De helderheid van het scherm kan lichte variaties vertonen, afhankelijk van het bureaubladthema dat u gebruikt.
- Als dezelfde afbeelding urenlang wordt weergegeven, kan na het wisselen van de afbeelding een nabeeld van de vorige afbeelding achterblijven. Het scherm zal zichzelf langzaam herstellen; u kunt het scherm ook een paar uur uitschakelen.
- Als het scherm zwart wordt of gaat knipperen, of niet meer werkt, moet u contact opnemen met uw leverancier of service-centrum om dit te herstellen. Repareer het scherm nooit zelf!

### **Conventies die in deze handleiding worden gebruikt**

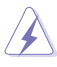

WAARSCHUWING: informatie om lichamelijke letsels te voorkomen wanneer u een taak probeert uit te voeren.

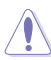

LET OP: Informatie om schade aan de onderdelen te voorkomen wanneer u een taak probeert uit te voeren.

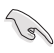

BELANGRIJK: instructies die u MOET volgen om een taak te voltooien.

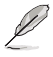

OPMERKING: tips en extra informatie om u te helpen bij het voltooien van uw taak.

#### <span id="page-6-0"></span>**Hier vindt u meer informatie**

Raadpleeg de volgende bronnen voor extra informatie en voor product- en software-updates.

#### **1. ASUS-websites**

De wereldwijde ASUS-websites bieden bijgewerkte informatie over hardware- en softwareproducten van ASUS. Raadpleeg http://www. asus.com

#### **2. Optionele documentatie**

Uw productverpakking kan optionele documentatie, zoals een garantiekaart, bevatten die door uw leverancier werd toegevoegd. Deze documenten maken geen deel uit van het standaardpakket.

## **Takeback Services**

ASUS recycling and takeback programs come from our commitment to the highest standards for protecting our environment. We believe in providing solutions for our customers to be able to responsibly recycle our products, batteries and other components as well as the packaging materials.

Please go to http://csr.asus.com/english/Takeback.htm for detail recycling information in different region.

## **Productinformatie voor EU-energielabel**

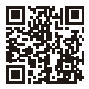

**VG2480E** 

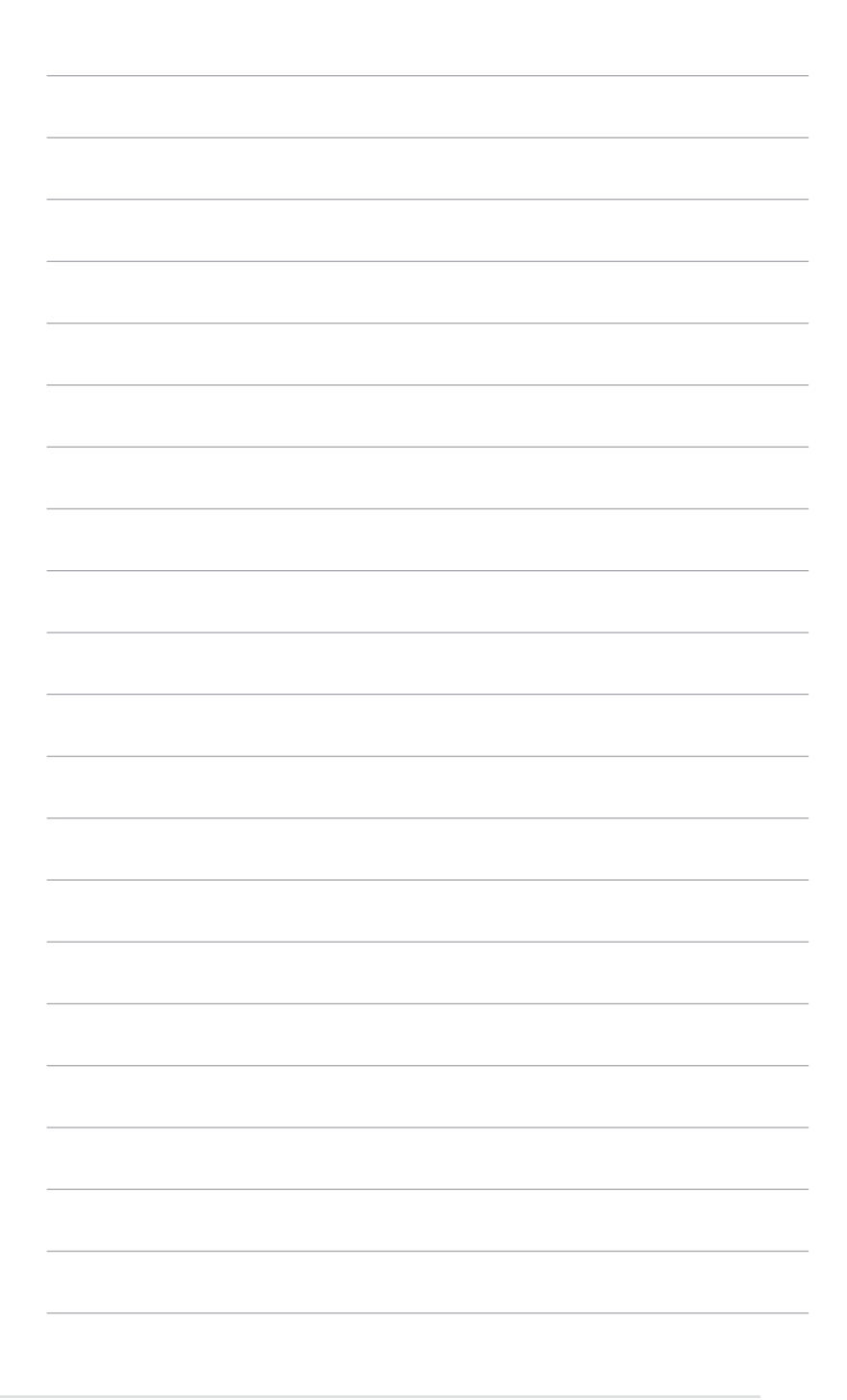

# <span id="page-8-0"></span>**1.1 Welkom!**

Hartelijk dank voor uw aankoop van de ASUS® LCD-monitor!

De nieuwste breedbeeld LCD-monitor van ASUS biedt een zuiverder, breder en helderder beeldscherm, aangevuld met talrijke functies die uw kijkervaring verbeteren.

Al deze functies maken van de monitor een onvergelijkelijk product dat u optimaal gebruiksgemak en een fantastische visuele ervaring biedt.

# **1.2 Inhoud van de verpakking**

Controleer de verpakking op de volgende onderdelen:

- $\checkmark$  I CD-monitor
- Monitorstandaard
- $\checkmark$  Snelstartgids
- $\checkmark$  Garantiebewijs
- $\checkmark$  Netsnoer
- $\checkmark$  DVI (Dual-Link)-aansluiting
- $\checkmark$  Audiokabel

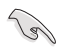

Als een van de bovenstaande items beschadigd is of ontbreekt, neem dan onmiddellijk contact op met uw leverancier.

## <span id="page-9-0"></span>**1.3 Kennismaken met de monitor**

### **1.3.1 Vooraanzicht**

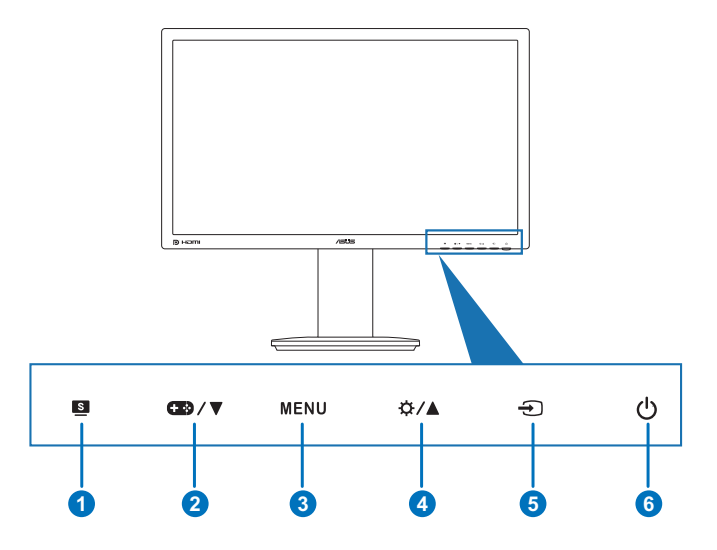

- 1. **s** knop:
	- Selecteert een vooraf ingestelde modus.
	- Sluit het OSD-menu af of gaat terug naar het vorige menu als het OSD-menu actief is.
- 2.  $CD/$  knop:
	- Verlaagt waarden of verplaatst de selectie naar beneden.
	- GamePlus-sneltoets. Druk op  $\nabla$  om te selecteren en op MENU om de betreffende functie te bevestigen.
- 3. Knop MENU:
	- Schakelt het OSD-menu in. Opent het geselecteerde OSD-menu.
- 4.  $\uparrow \uparrow \uparrow \blacktriangle$  knop:
	- • Hoogt waarden op of verplaatst de selectie naar boven.
	- Helderheidsinstelling.
- 5.  $\bigoplus$  knop:
	- Selecteert een beschikbare invoerbron.

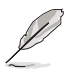

Druk op  $\bigoplus$  (knop Invoerselectie) om het DVI/HDMI/DisplayPortsignaal weer te geven nadat u de DVI/HDMI/DisplayPort-kabel op de monitor hebt aangesloten.

- <span id="page-10-0"></span>6. **C** Voedingsknop/voedingsindicator.
	- Schakelt de monitor in of uit.
	- In de onderstaande tabel vindt u de omschrijving van de kleuren van de voedingsindicator.

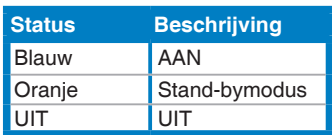

### **1.3.2 Achterkant**

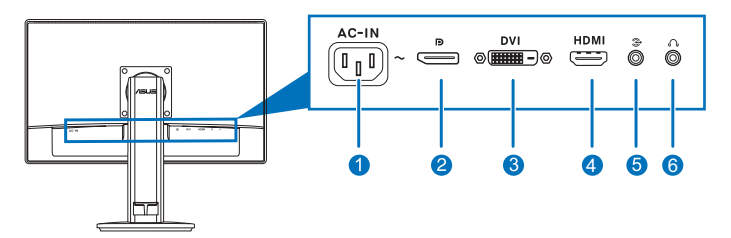

#### **Aansluitingen achteraan**

- 1. Wisselstroomingang. Aansluiting voor de voeding.
- 2. **DisplayPort.** Op deze poort kan een apparaat met DisplayPortfunctionaliteit worden aangesloten.
- 3. **DVI (Dual-Link)-aansluiting.** Deze 24-pins aansluiting is voor de aansluiting van het digitale DVI-signaal op de PC (personal computer).
- 4. **HDMI-poort.** Deze poort is bedoeld voor aansluiting van een HDMI-apparaat.

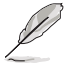

Alleen DisplayPort en DVI-poorten ondersteunen de 3D-functie, als NVIDIA 3D Vision Kit tenminste beschikbaar is.

- 5. **Audio-ingang.** Deze poort verbindt de pc-audiobron via de meegeleverde audiokabel.
- 6. **Aansluiting oortelefoon.** Deze poort is alleen beschikbaar als een HDMI/DisplayPort-kabel is aangesloten.

### <span id="page-11-0"></span>**1.3.3 GamePlus-functie**

De GamePlus-functie levert een reeks hulpmiddelen en biedt een betere game-omgeving voor gebruikers die verschillende soorten games spelen. Bovendien is de functie Richtpunt speciaal ontworpen voor nieuwe gamers of beginners die geïnteresseerd zijn in schietspellen (first person shooters, fps).

Zo activeert u GamePlus:

- 1. Druk op de GamePlus-sneltoets.
- 2. Druk op  $\bullet$  /  $\blacktriangledown$  om te schakelen tussen de functies Richtpunt en Timer.
- 3. Druk op MENU om de gekozen functie te bevestigen en op **8** om terug te keren, uit te schakelen of af te sluiten.

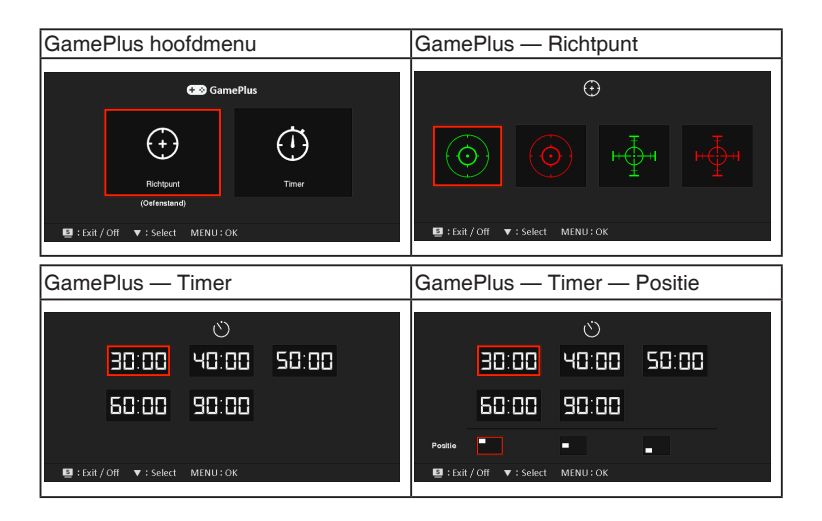

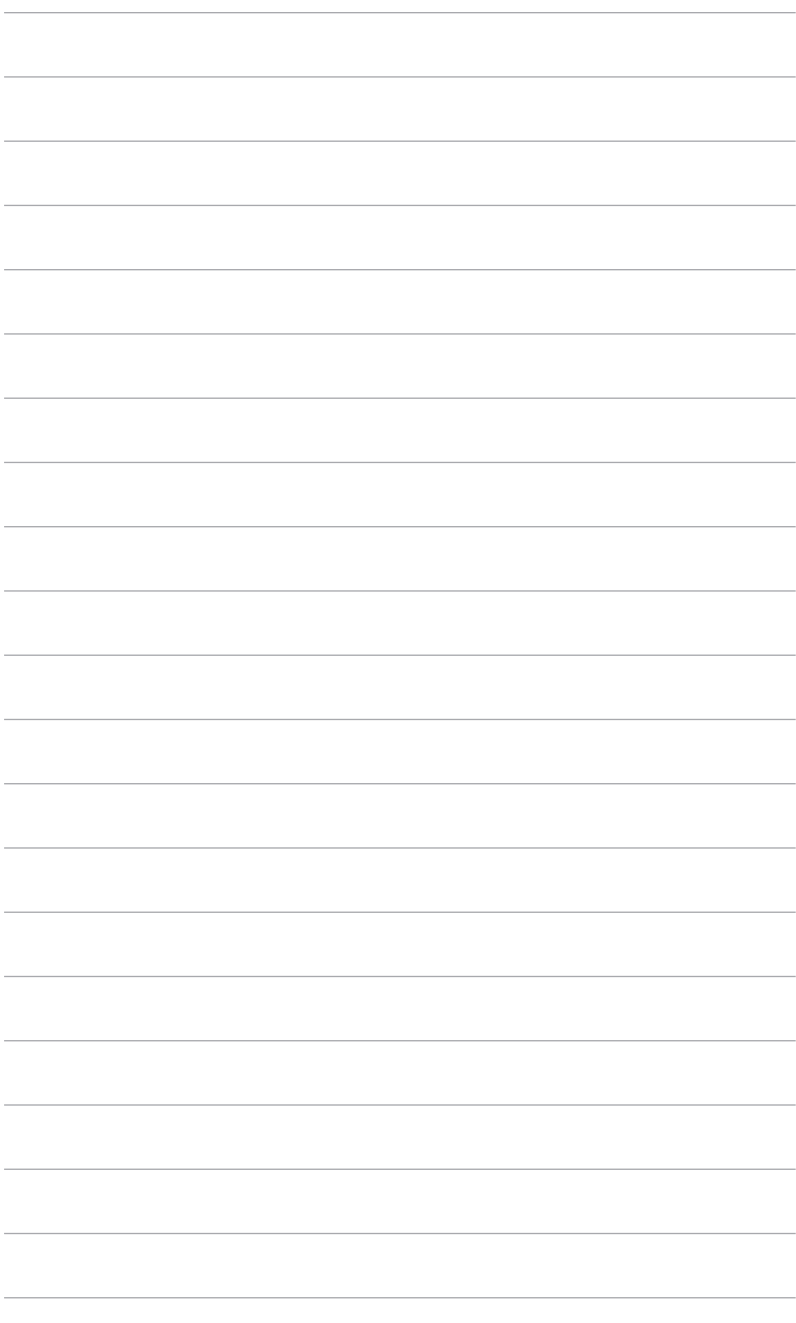

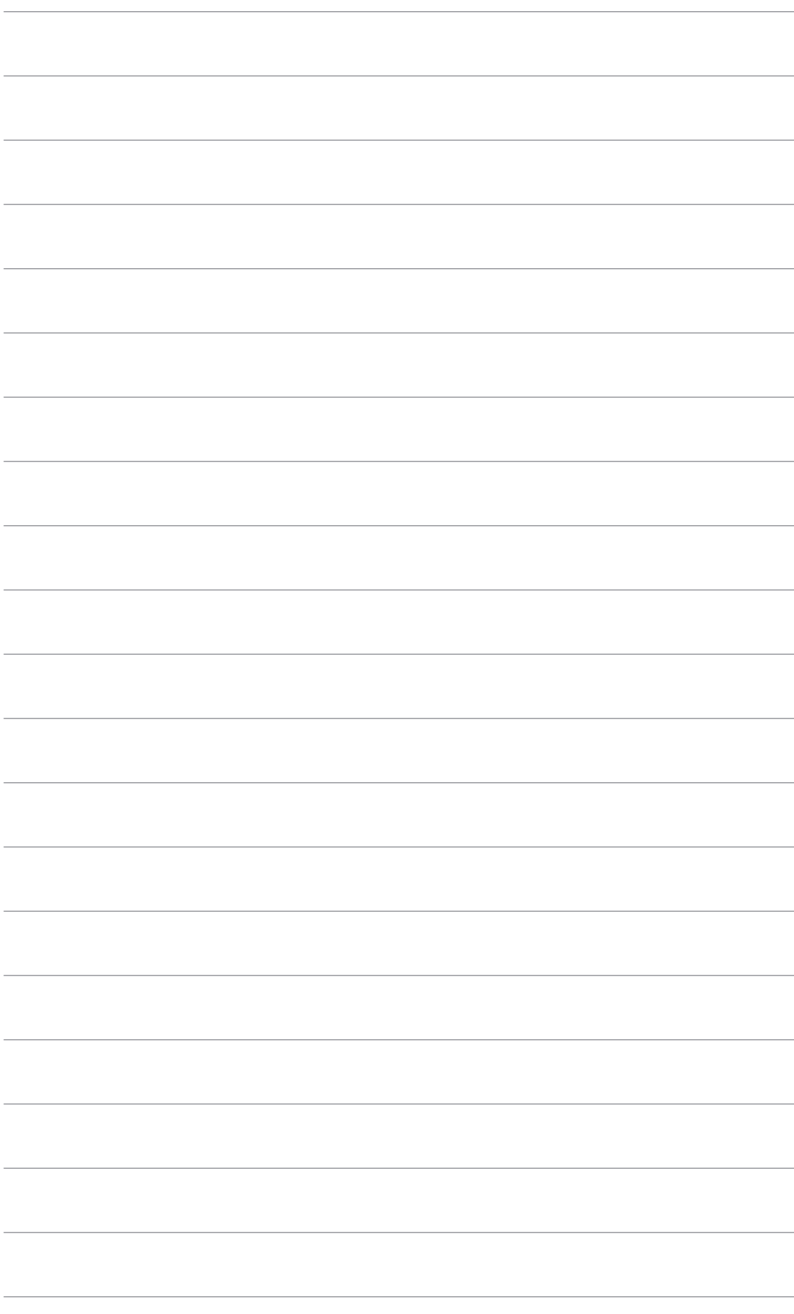

## <span id="page-14-0"></span>**2.1 De arm/voet van de monitor monteren**

Zo monteert u de voet van de monitor:

- 1. Leg de voorkant van de monitor plat op tafel.
- 2. Draai de beugel 90 graden linksom. (Figuur 1)
- 3. Maak de voet aan de arm vast door de meegeleverde schroef aan te draaien. (Figuur 2) (Figuur 3)
- 4. Richt de pijlmarkering op de voet op de twee schroeven zodat het scherm 90 graden naar links of rechts kan worden gedraaid.

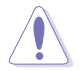

We adviseren u een zachte doek op tafel te leggen om schade aan de monitor te vermijden.

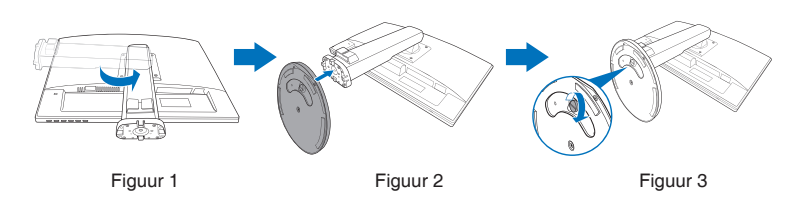

# **2.2 De monitor afstellen**

- Voor optimale weergave raden we aan dat u recht naar de monitor kijkt en de monitor vervolgens instelt onder de hoek die voor u het meest comfortabel is.
- Houd de voet vast om te voorkomen dat de monitor valt terwijl u de hoek wijzigt.
- De aanbevolen aanpassingshoek is van  $+15^\circ$  tot  $-5^\circ$  (kantelen)/ $+45^\circ$  tot  $-45^{\circ}$  (draaien)/ $\pm$ 110 mm (hoogte)/90 $^{\circ}$  (portretstand).

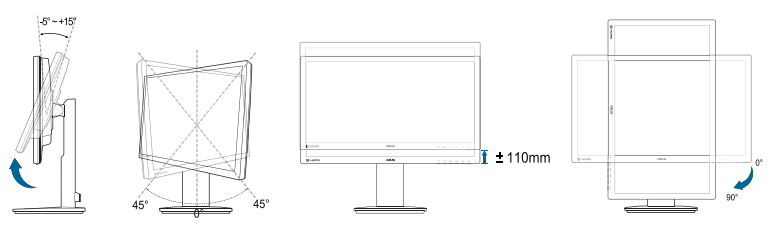

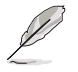

Het is normaal dat de monitor een weinig schudt terwijl u de kijkhoek aanpast.

## <span id="page-15-0"></span>**2.3 De arm/Voet loskoppelen (voor VESA-wandmontage)**

De verwijderbare arm/voet van deze monitor is special voor VESAwandmontage ontworpen.

De arm/voet demonteren:

- 1. Leg de voorkant van de monitor plat op tafel.
- 2. Draai de vier schroeven aan de achterkant van het beeldscherm los en maak de arm en voet los.

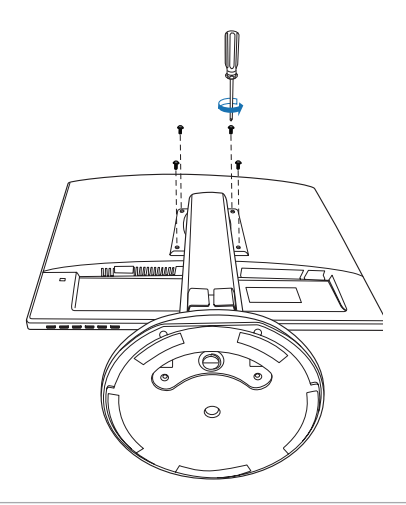

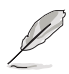

We adviseren u een zachte doek op tafel te leggen om schade aan de monitor te vermijden.

# <span id="page-16-0"></span>**2.4 De kabels aansluiten**

Sluit de kabels aan volgens de onderstaande instructies:

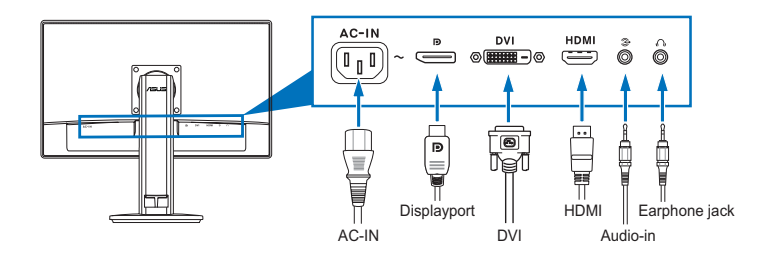

- De voedingskabel aansluiten: sluit het ene uiteinde van de voedingskabel stevig aan op de wisselstroomingang en het andere uiteinde op een stopcontact.
- **• De DVI/HDMI/DisplayPort-kabel aansluiten**:
	- a. Sluit een uiteinde van de DVI/HDMI/DisplayPort-kabel aan op de DVI/HDMI/DisplayPort-poort van uw computer.
	- b. Sluit het andere uiteinde van de DVI/HDMI/DisplayPort-kabel aan op de DVI/HDMI/DisplayPort-poort van uw computer.
	- c. Maak de twee schroeven vast om de DVI-aansluiting te bevestigen.
- **De audiokabel aansluiten:** sluit een uiteinde van de audiokabel aan op de audiopoort van de monitor, het andere eind op de audiopoort van de computer.
- **• De oortelefoon gebruiken (alleen al seen HDMI/DisplayPort-kabel is aangesloten)**: verbind het uiteinde met de stekker met de ingang voor de oortelefoon op de monitor.

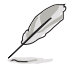

Nadat deze kabels zijn aangesloten, kunt u het gewenste signaal selecteren onder Ingangsselectie in het OSD-menu.

# **2.5 De monitor inschakelen**

Druk op de aan/uit-knop  $\Diamond$ . Zie pagina 1-2 voor de locatie van deze knop. De voedingsindicator  $\circ$  licht blauw op om aan te geven dat de monitor AAN is.

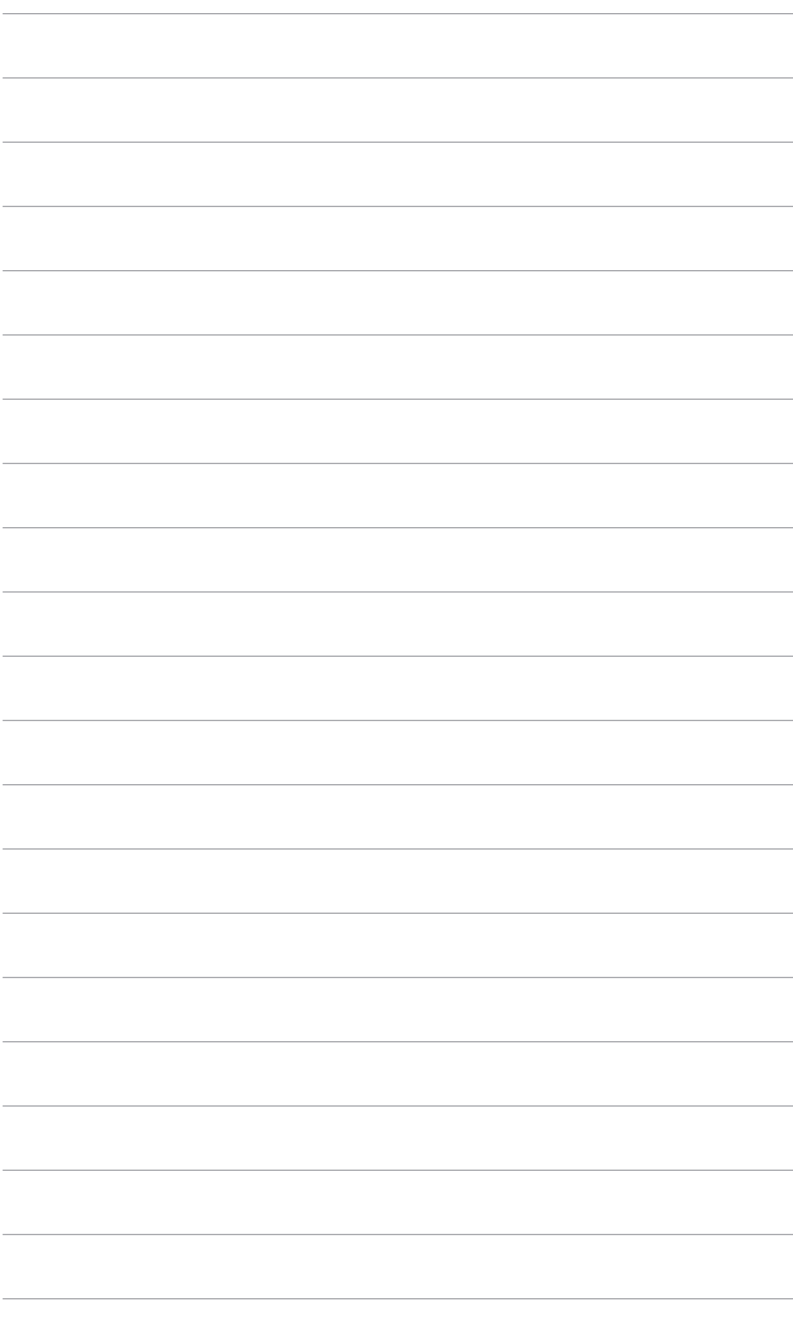

## <span id="page-18-0"></span>**3.1 OSD-menu**

### **3.1.1 Opnieuw configureren**

- 1. Druk op de knop MENU om het OSD-menu te activeren.
- 2. Druk op  $CD$ / $\nabla$  en  $\Delta$  / $\blacktriangle$ om door de functies te navigeren. Markeer de gewenste functie en druk op de knop MENU om deze te

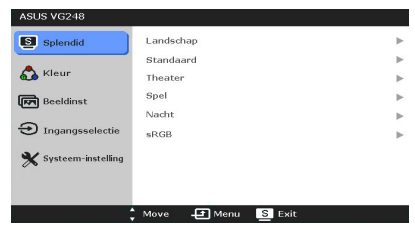

activeren. Als de functie een submenu heeft, drukt u op  $\mathbb{C}$ ) /  $\nabla$  en op

 $\mathcal{L}$  /  $\triangle$  om door de functies van het submenu te navigeren. Markeer de gewenste functie in het submenu en druk op de knop MENU om deze te activeren.

- 3. Druk op  $\Box$  /  $\blacktriangledown$  en op  $\Diamond$  /  $\blacktriangle$  om de instellingen van de geselecteerde functie te wijzigen.
- 4. Druk om het OSD-menu te sluiten en op te slaan meerdere malen op de knop **E**t totdat het OSD-menu verdwijnt. Herhaal de stappen 1-3 om andere functies in te stellen.

### **3.1.2 Kennismaken met de OSD-functies**

#### **1. Splendid**

Deze functie bevat zes subfuncties die u volgens uw voorkeur kunt selecteren. Elke modus bevat de optie Reset zodat u de instelling kunt behouden of terugkeren naar de vooraf ingestelde modus.

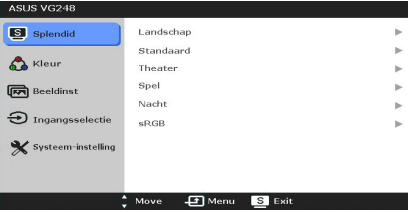

- **•** Landschap: de beste keuze voor het weergeven van foto's met de SPLENDID™ videoverbetering.
- **• Standaard:** de beste keuze voor het bewerken van documenten met de SPLENDID™ videoverbetering.
- **• Theater:** de beste keuze voor films met de SPLENDID™ videoverbetering.
- **• Spel:** de beste keuze voor spelen met de SPLENDID™ videoverbetering.
- **• Nacht:** de beste keuze voor films of spelen met donkere scenes met de SPLENDID™ videoverbetering.
- **• sRGB:** de beste keus voor het bekijken van foto's en grafische beelden van de computer.

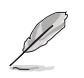

In de Standaardstand kunt u de functies ASCR, Verzadiging en Scherpte niet configureren.

#### **2. Kleur**

In dit menu stelt u Helderheid, Contrast, Kleurverzadiging, Kleur, Huidkleur en Smart  $V$ iew in.

**• Helderheid:** Het aanpassingsbereik ligt tussen 0 en 100.  $\mathcal{L}$  /  $\blacktriangle$ is een sneltoets om deze functie te activeren.

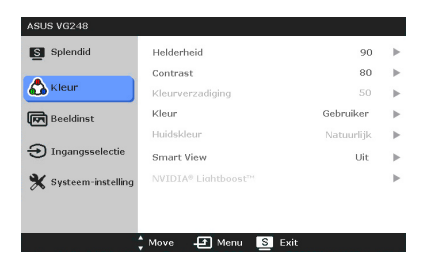

- **Contrast:** Het aanpassingsbereik ligt tussen 0 en 100.
- **Kleruverzadiging:** Het aanpassingsbereik ligt tussen 0 en 100.
- **Kleur:** bevat de volgende vier kleurstanden: Koel, Normaal, Warm, en Gebruiker.
- **Huidskleur:** bevat de drie kleurstanden: Roodachtig, Natuurlijk en Geelachtig.
- **Smart View: zorgt voor een betere weergavekwaliteit bij een grote** kijkhoek.

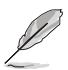

In de stand Gebruiker kunnen de kleuren R (Rood), G (Groen) en B (Blauw) door de gebruiker worden ingesteld; het instelbereik loopt van 0 tot 100.

#### **3. Beeldinst**

In dit menu stelt u Scherpte, Trace Free, Beeldaspect aanpassen en ASCR in.

- **• Scherpte:** Het aanpassingsbereik ligt tussen 0 en 100.
- **Frace Free:** instellen van de reactietijd van de monitor.

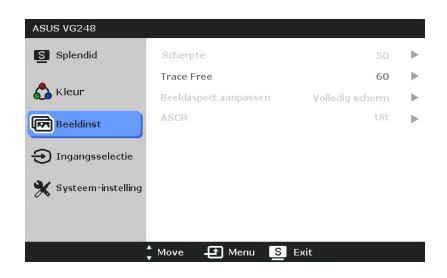

**Beeldaspect aanpassen:** pas de beeldverhouding aan naar Volledig scherm, 4:3, 1:1 of OverScan.

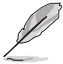

4:3 is alleen beschikbaar als de invoerbron de verhouding 4:3 heeft. OverScan is alleen beschikbaar voor de HDMI-ingang.

**ASCR:** schakelt de functie ASCR (ASUS Smart Contrast Ratio) in/uit. (Alleen beschikbaar in de modus **Landschap**, **Theater**, **Spel** en **Nacht**.)

#### **4. Ingangsselectie**

Met deze functie kunt u de gewenste invoerbron selecteren.

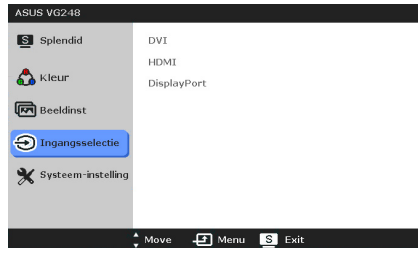

#### **5. Systeem-instelling**

Hiermee kunt u het systeem aanpassen.

**• Splendid Demo Mode:** splitst het scherm in twee delen voor vergelijking van de Splendid-standen.

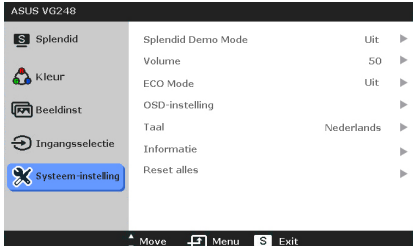

- **• Volume:** Het aanpassingsbereik ligt tussen 0 en 100.
- **• ECO Mode:** vermindert het energiegebruik.
- **• OSD-instelling:**
	- \* Past de horizontale positie (H-Position) en de verticale positie (V-Position) van het OSD aan van 0 tot 100.
	- \* Past de OSD-timeout aan van 10 tot 120.
	- Schakelt de functie DDC/CI in of uit.
	- \* Past de OSD-achtergrond aan van gedekt naar transparant.
- **Taal:** u kunt kiezen uit 21 talen, waaronder: Engels, Frans, Duits, Italiaans, Spaans, Nederlands, Portugees, Russisch, Tsjechisch, Kroatisch, Pools, Roemeens, Hongaars, Turks, Vereenvoudigd Chinees, Traditioneel Chinees, Japans, Koreaans, Thais, Indonesisch, Perzisch.
- **• Informatie:** toont de monitorinformatie.
- **Reset alles:** Met "Ja" herstelt u de standaardinstelling.

# <span id="page-21-0"></span>**3.2 Overzicht specificaties**

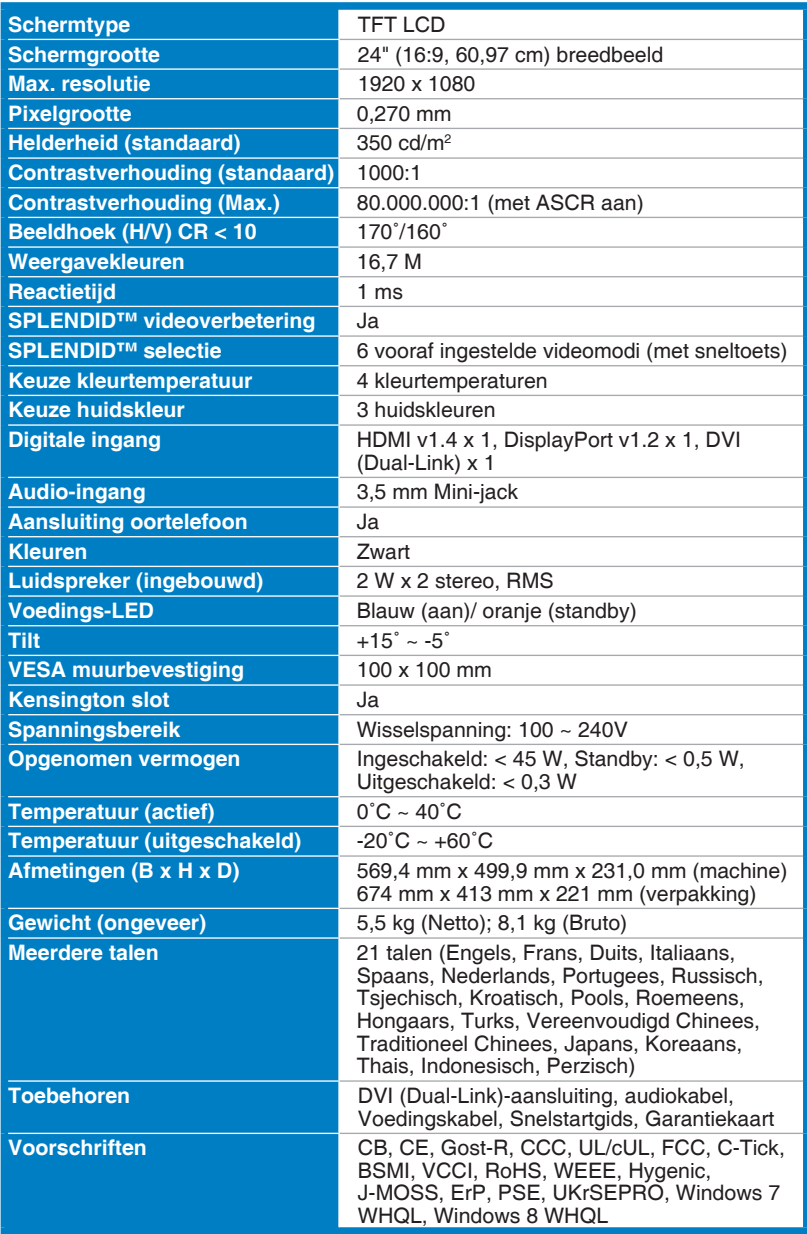

**\* Specificaties kunnen zonder voorafgaand bericht worden gewijzigd.**

## <span id="page-22-0"></span>**3.3 Problemen oplossen (Veelgestelde vragen)**

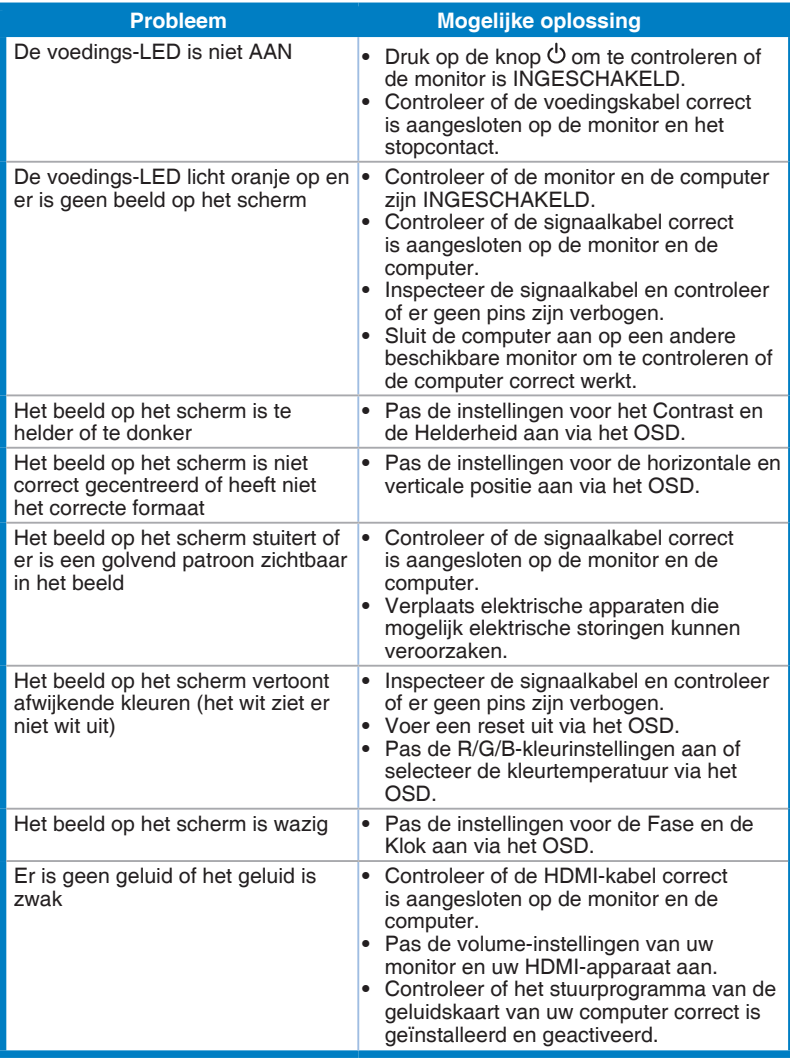

# <span id="page-23-0"></span>**3.4 Ondersteunde bedieningsmodi**

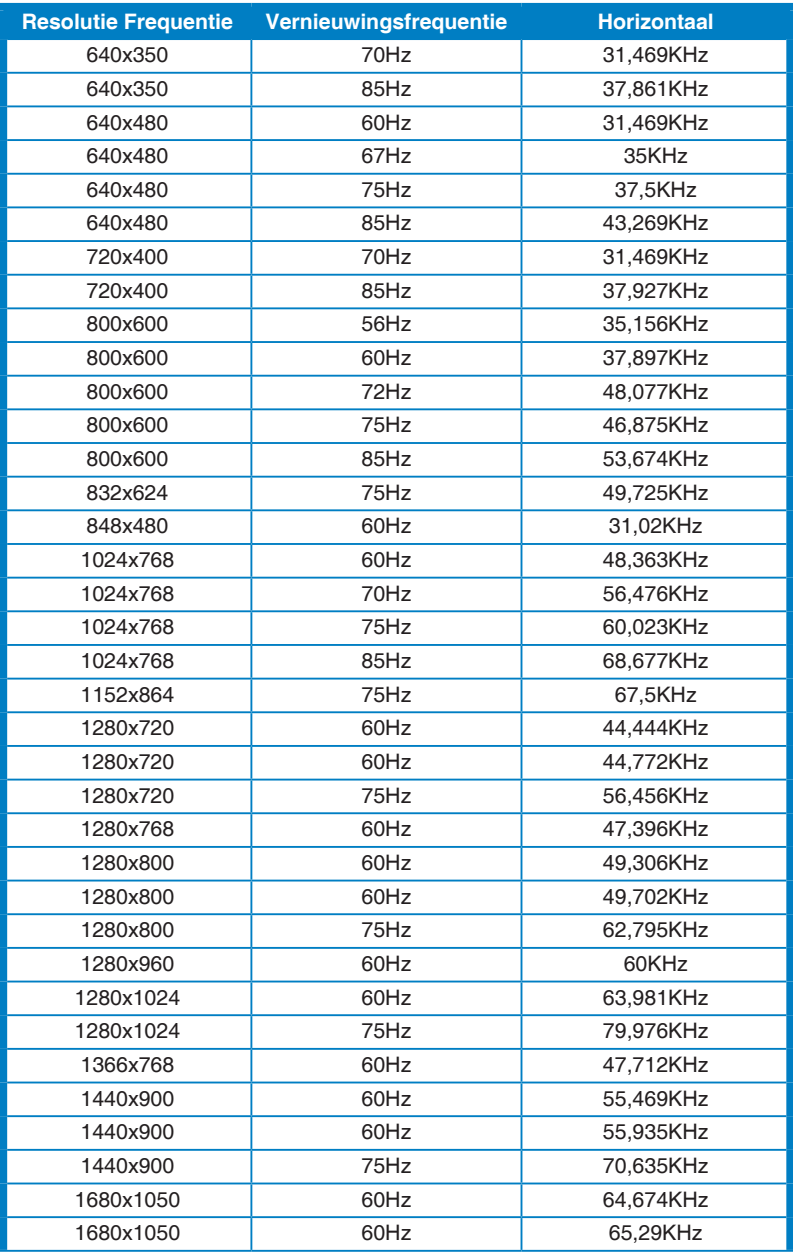

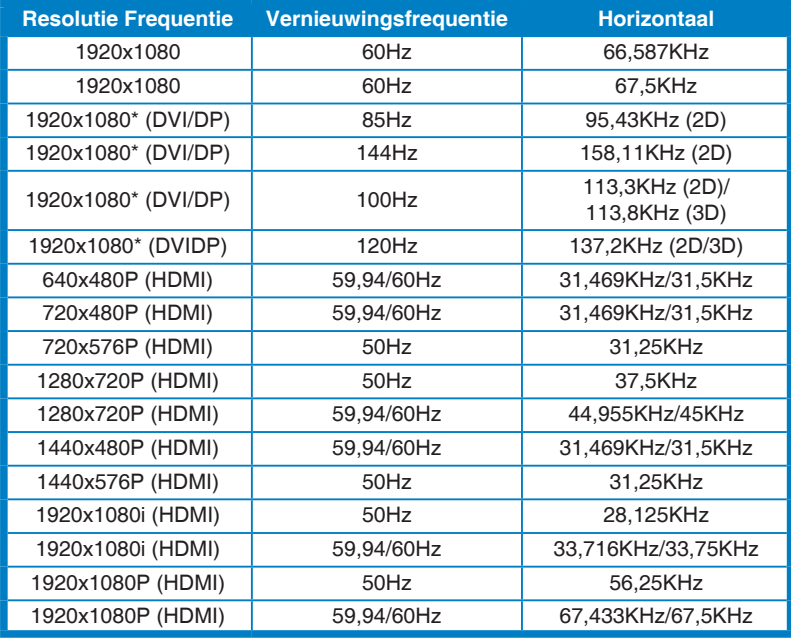

**\* Opmerking: u moet één van de "\*" timings kiezen om 3D-functie of 144Hz-functie in te schakelen met een compatibele grafische kaart van NVIDIA via een Dual-link DVIaansluiting.**

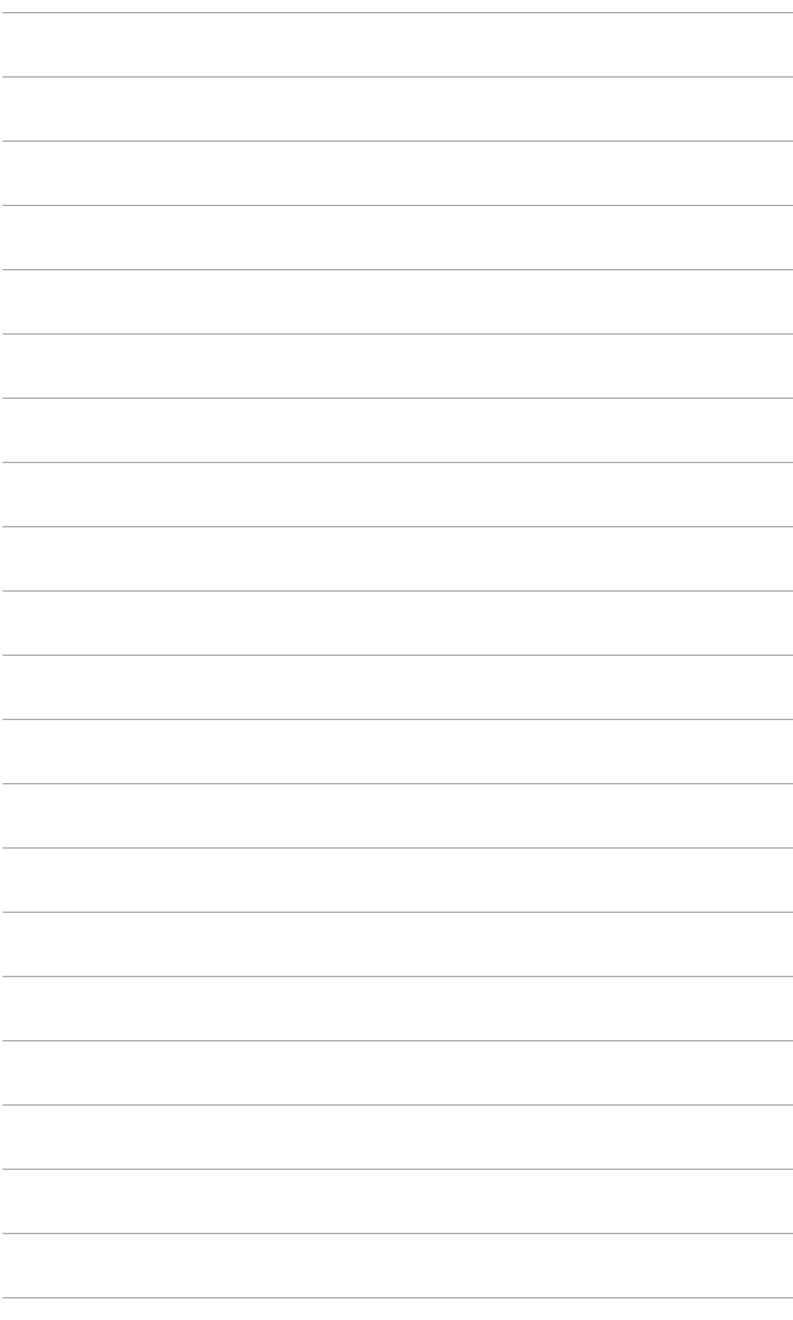